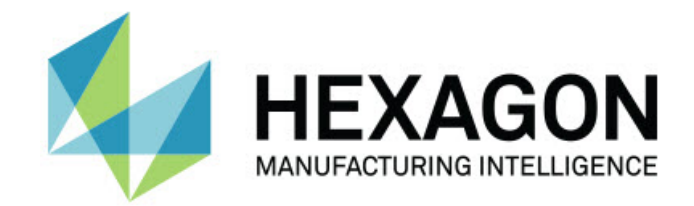

### **Inspect 4.1**

**- 发行说明 -**

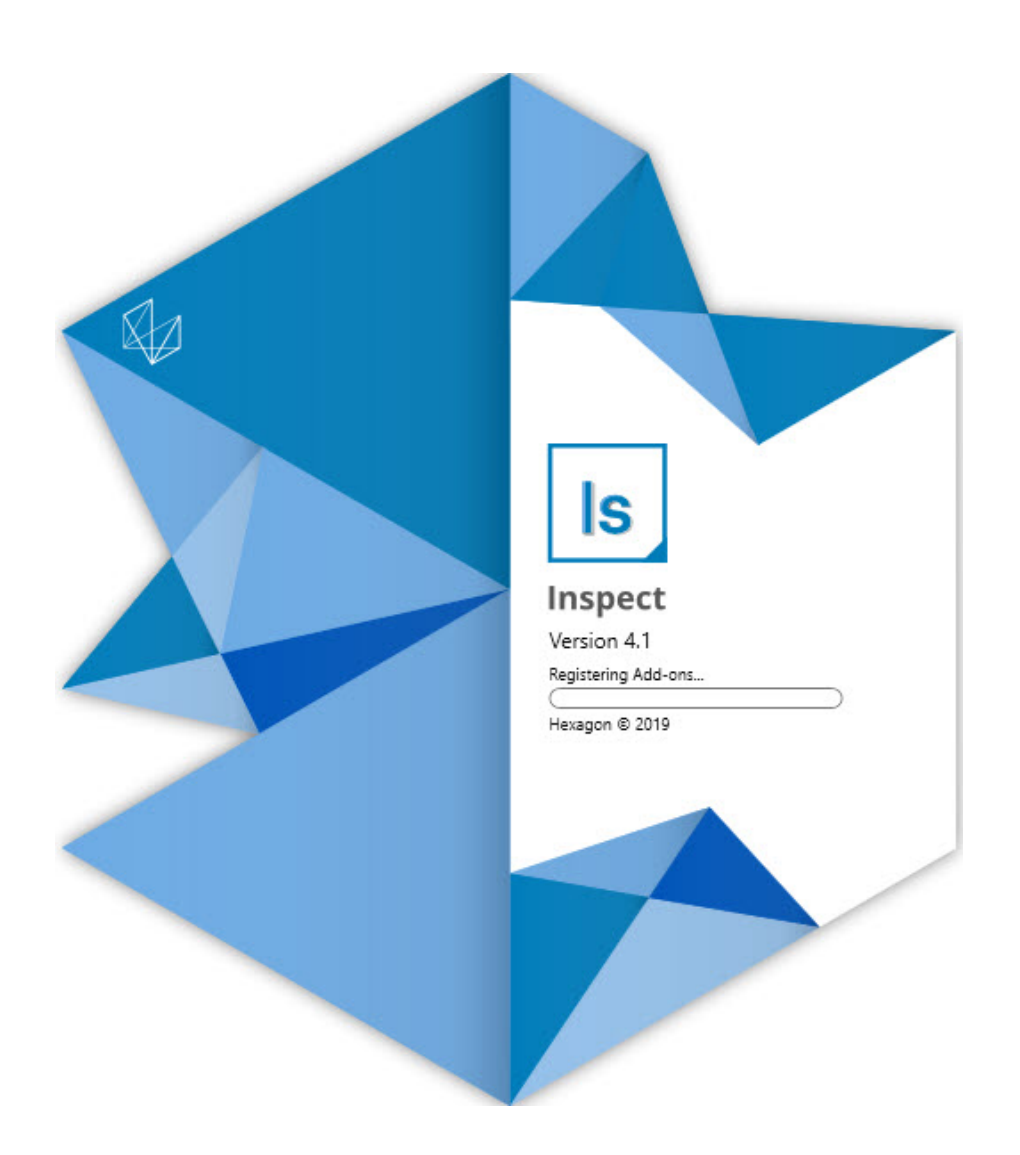

### 目录

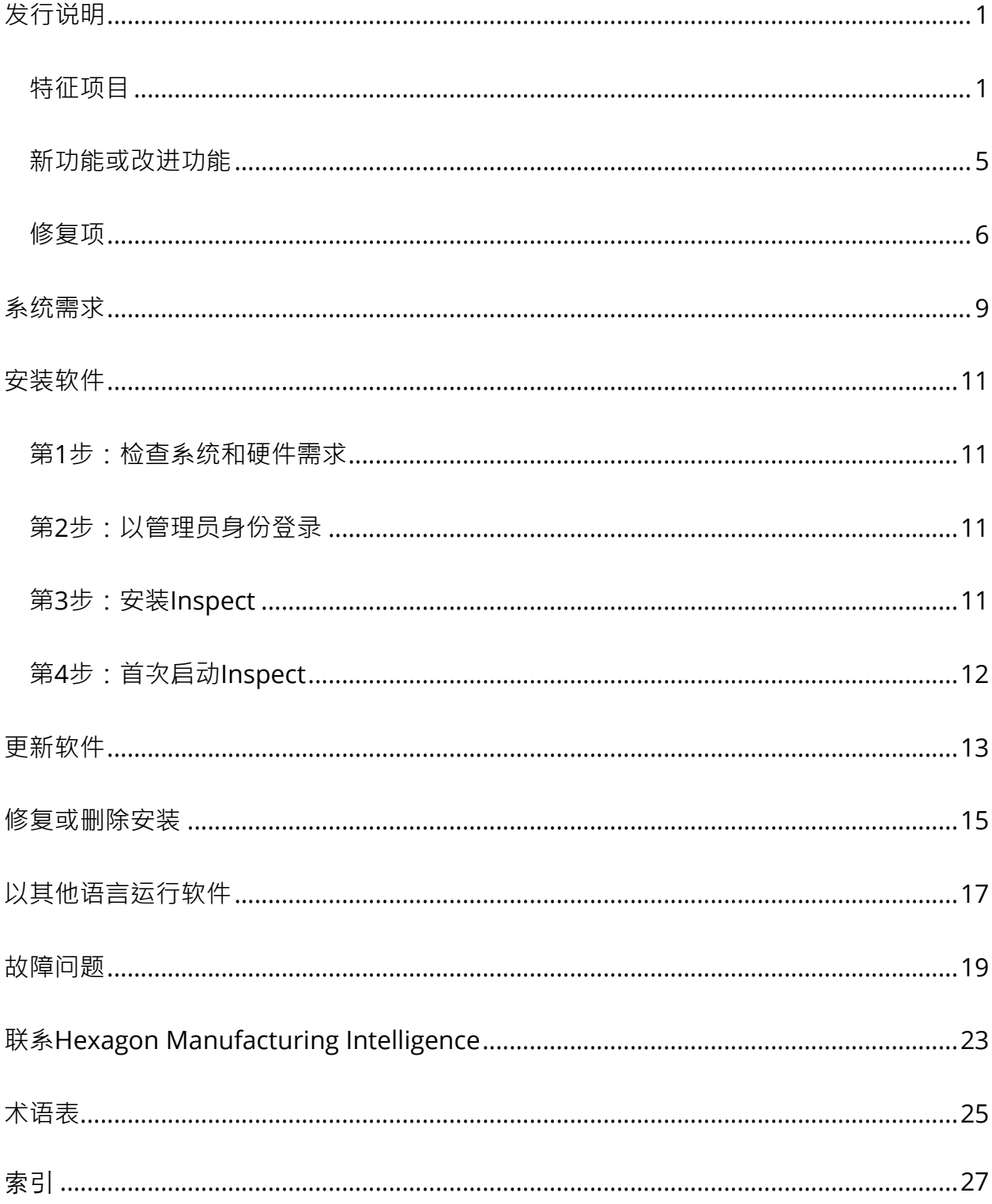

## <span id="page-4-0"></span>**发行说明**

### <span id="page-4-1"></span>**特征项目**

**托盘支持执行列表**

托盘支持定义了可以批量执行的零件阵列图案。这包括控制托盘测量单元尺寸、测量顺序 、多个坐标系选项和跟踪变量的定义。操作员可以控制托盘测量单元的激活。进度屏幕显 示批次的进度(INS-8477)。

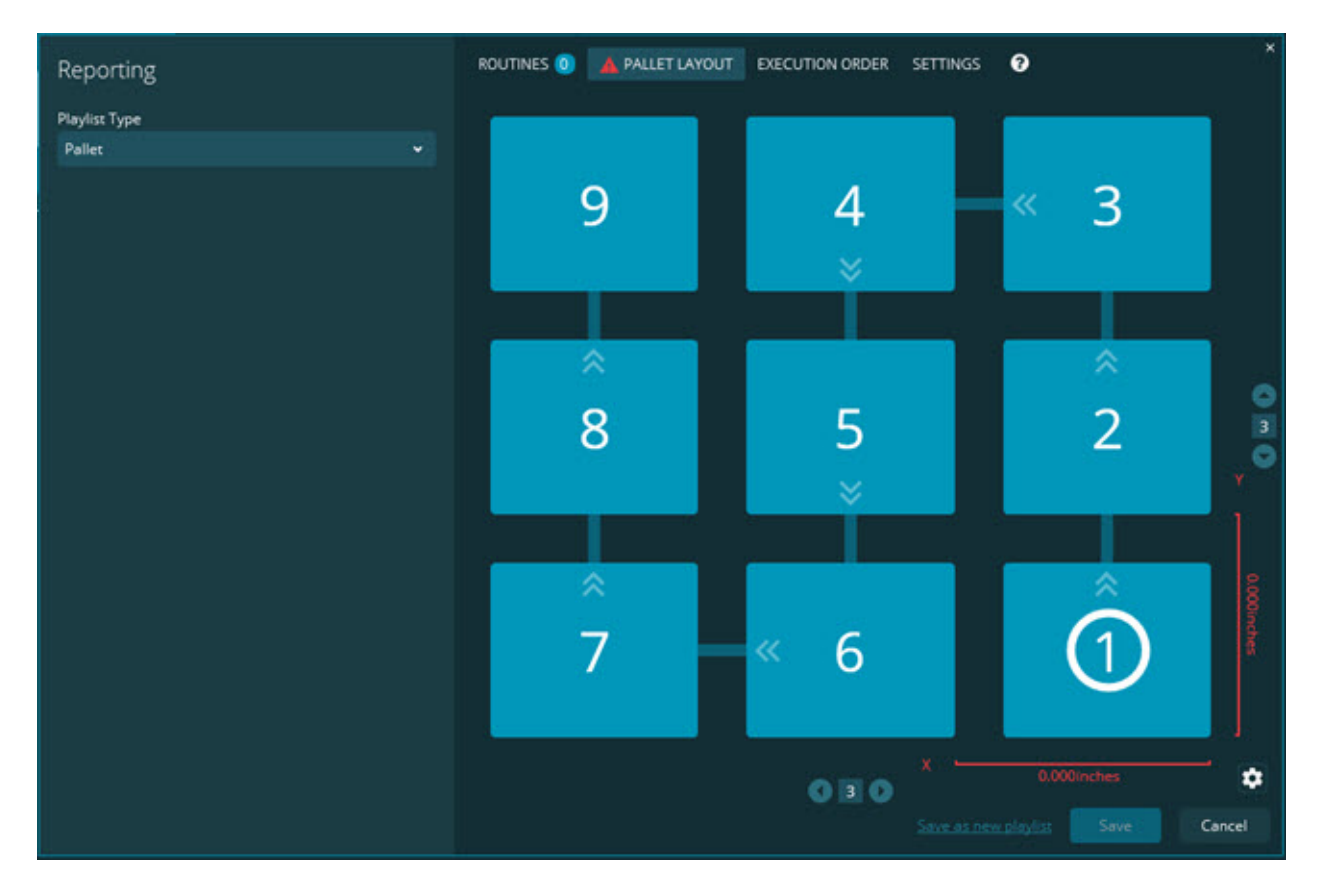

**幻灯片尺寸拖动改进**

添加了控制要在幻灯片标签中显示的尺寸属性的功能。现在,您可以在创建幻灯片时定位 引导线。当您将任何尺寸拖拽到编辑区上时,来自控制的引导线初始方向以您放置尺寸所

在的编辑区象限为基础。如果您在编辑区上移动尺寸,引导线的端点不会随着标签移动(I NS-8300)。

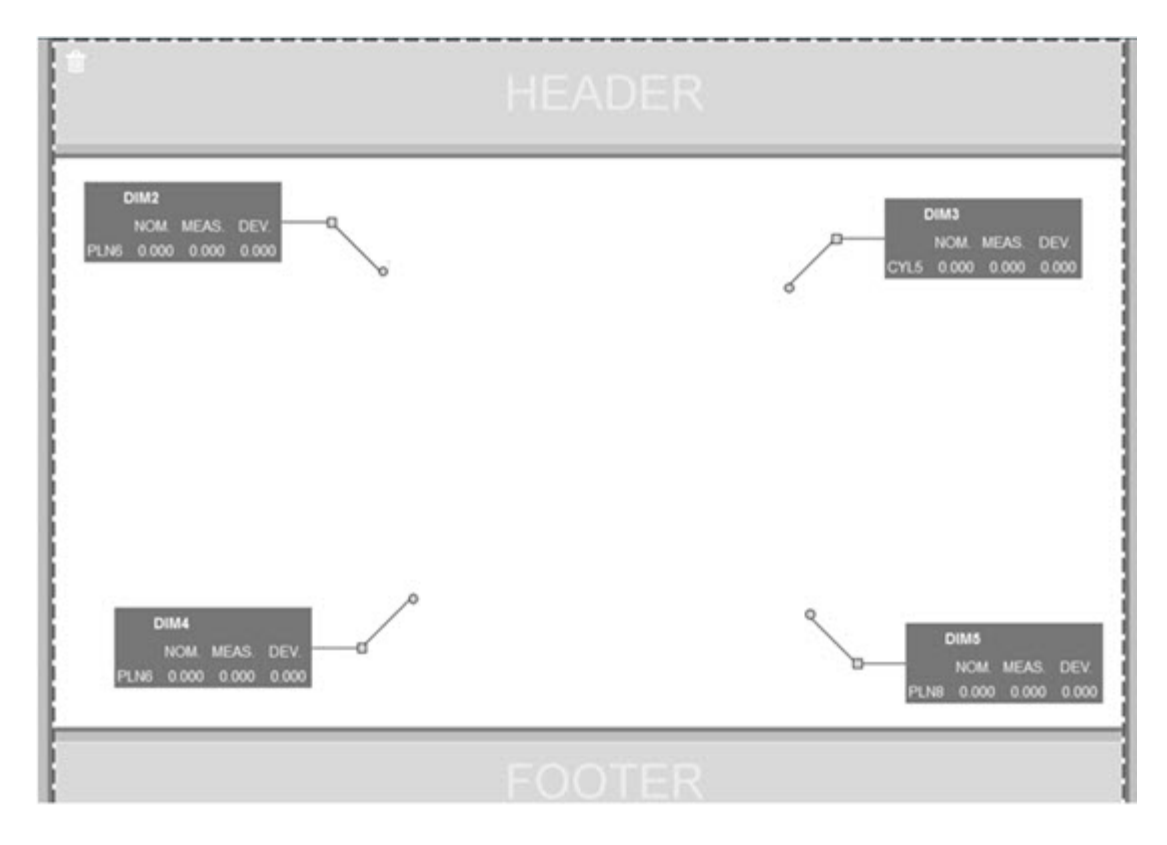

**执行存储在服务器上的例程**

在**文件夹资源管理器**区域下的**设置**屏幕中添加了**将例程复制到临时执行位置**。对于存储在 服务器上的例程,这会将文件临时复制到定义的本地文件夹并从那里运行它们(INS-8134)。

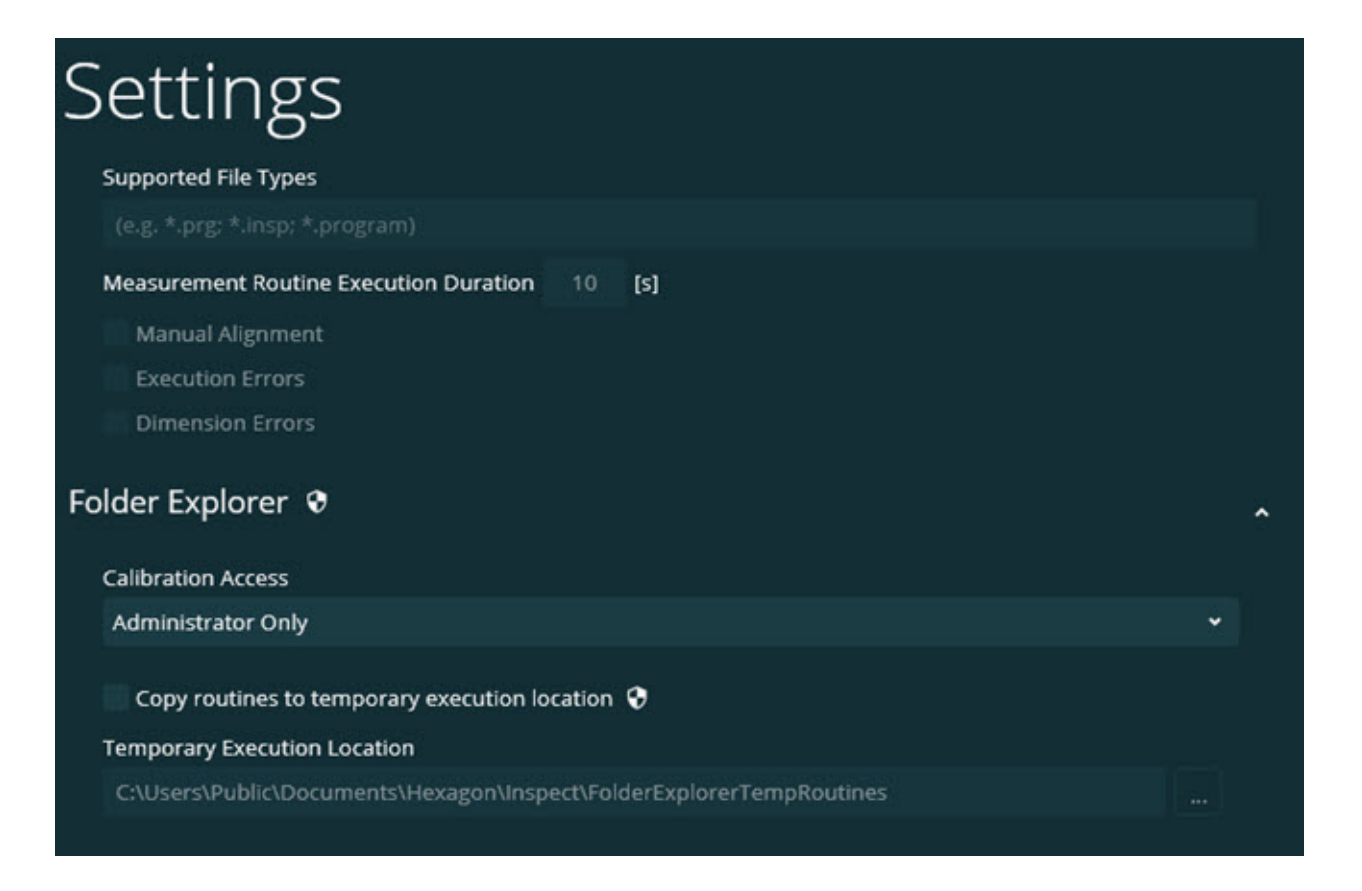

**测量屏幕上的剩余时间**

在**测量**屏幕上的进度百分比下添加了剩余时间字段。该字段提供例程何时完成执行的估计 。Inspect估计从上次执行例程开始的时间。剩余时间以分钟/秒为单位(INS-8302)。

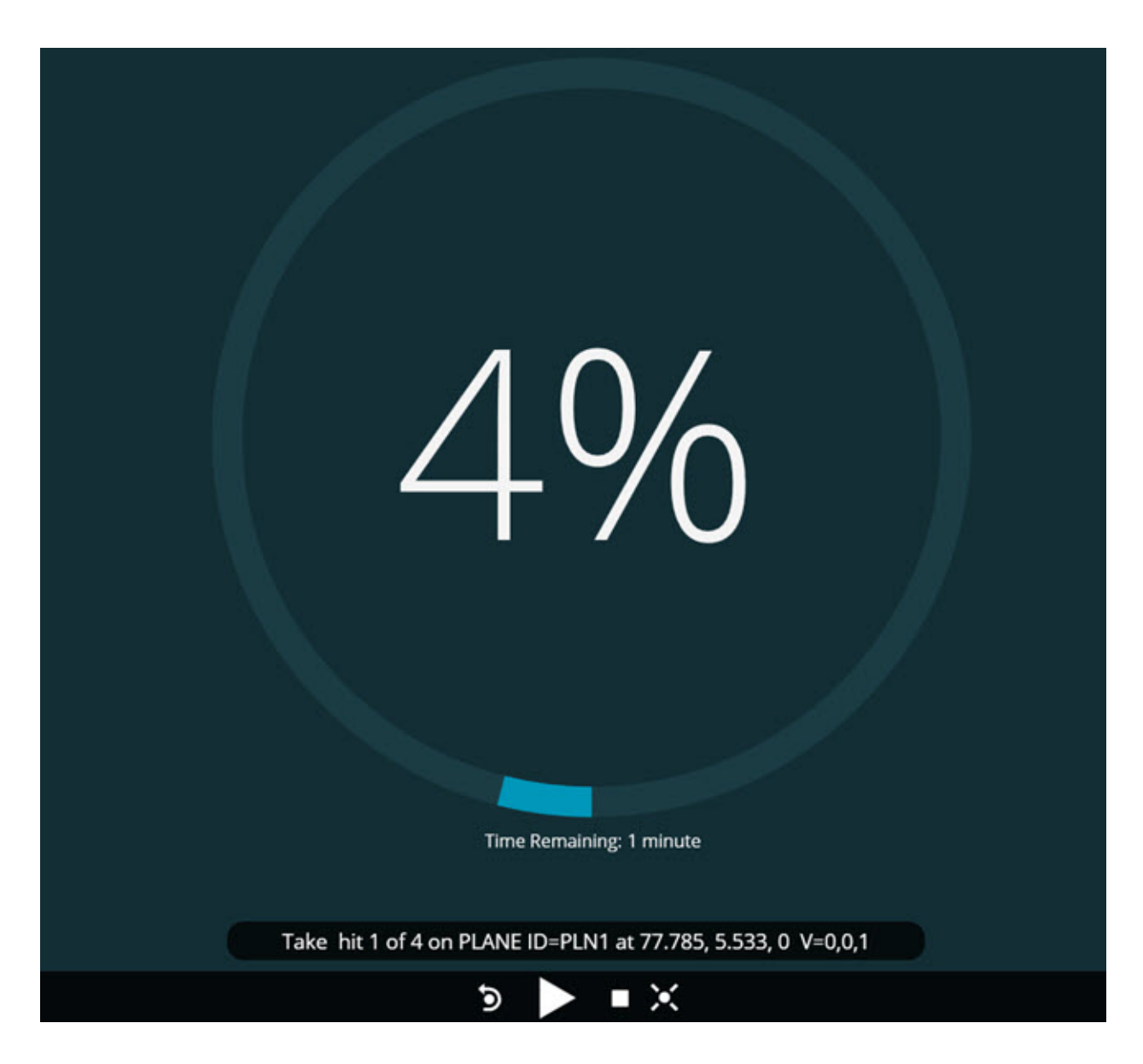

**例程的预执行文件**

您现在可以为例程添加预执行文件。预执行文件可以是电子文档文件、图像文件、音频文 件、视频文件或其他文件。这些预执行文件可以提供安装或操作说明或其他信息(INS-8372)。

#### Readme

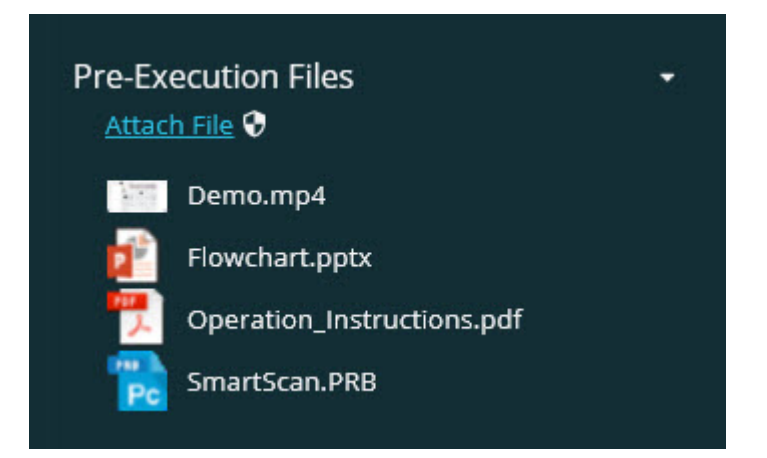

#### **支持跟踪变量字段**

添加了支持执行列表中的跟踪字段变量的功能。您可以在配置执行列表时定义这些变量。 您可以在执行前选择要使用的变量。然后在执行期间,您可以填充它们。(INS-8917)。

#### **自动切换到最后选择的测量重叠**

添加了在运行测量例程(例如幻灯片放映、CAD视图等)时自动交换到上次选择的测量重 叠的功能(INS-8308)。

### <span id="page-8-0"></span>**新功能或改进功能**

- 删除了HxGN SMART Quality和Monitor适配器,转而使用SMART Factory解决方案(INS-9257)。
- 在执行常用功能的图块上添加了 ... 菜单选项: 切换收藏夹, 添加到执行列表, 删除最近项 (INS-9092和INS-9074)
- 添加了**应用程序模拟器**附加组件,以便您可以在计算机上未安装任何计量软件的情 况下使用Inspect(INS-8898)。
- 增加了更能控制完成前执行列表或托盘执行停止时所发生情况的能力(INS-8872)。
- 添加了从执行列表中删除测量例程的功能(INS-8784)。
- 添加了对**详细信息**面板的视觉一致性的改进(INS-8771)。
- 改进了执行、暂停和暂挂状态,使它们看起来更加明显(INS-8606)。
- 使Inspect尺寸通过/失败计数按照尺寸属性(例如X、Y、Z和D)而不是尺寸命令 工作(INS-8598)。
- 添加了计算执行完成百分比,以便它可用于所有应用程序的功能(INS-8520)。
- 改进了**执行列表**对话框中的图标,以便文件夹和例程更具区分性(INS-8517)。
- 将**重新测量**切换开关更改为按钮,以在**测量**屏幕上重新测量测量例程(INS-8393)。
- 将Installed Adapters文件夹从C:\Program Data\文件夹移动到C:\Program Files\文件夹,以便您可以安全地删除文件(INS-8381)。
- 提供了PC-DMIS 2019 R1附加组件的默认安装(INS-8299)。
- 添加了在Inspect资源管理器中查看新创建的例程的功能(INS-8238)。
- 通过收藏夹功能添加了指定测量例程别名的功能。当Inspect显示例程名称时,将 在用户界面中使用此别名。这为您提供了一种添加更简单或更易读的名称的方法(I NS-7706)。
- 为管理员添加了为文件夹配置缩略图图像的功能,就像测量例程一样(INS-7704)。
- 添加了管理员在**设置**屏幕中编辑用户定义路径的功能(INS-7693)。
- 将Inspect添加到Universal Updater应用程序,并从Inspect中删除了内置更新程序(INS-6830)。
- 添加了一项改进,以便闪屏在所有屏幕分辨率中看起来大小相同(INS-6826)。
- 在Inspect中浏览时,添加了面包屑向上(11)图标以上升到文件夹层级(INS-6478)。

<span id="page-9-0"></span>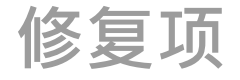

• 修复了脱机时访问帮助文件的问题(INS-9192)。

- 修复了如果最近在断开连接的监视器上使用Inspect,其不可见的问题(INS-9138)。
- 修复了如果安装了多个PC-DMIS适配器,则选择PC-DMIS版本的列表并未突出显示最后一个选项作为默认项的问题(INS-9130)。
- 修复了幻灯片显示空标签的间歇性问题(INS-9105)。
- 修复了下次安装Inspect时记住默认安装位置的问题(INS-8778)。
- 改进了Inspect的性能,以便在浏览包含许多例程的文件夹时,例程图块的加载速 度更快(INS-8435)。
- 修复了状态消息在**测量**屏幕底部隐藏**取消**按钮的问题(INS-8296)。
- Inspect现在会自动从收藏夹列表中删除不再存在的项目(INS-8273)。
- 修复了**尺寸**摘要屏幕中的一个问题,该问题仅计算已设置为在PC-DMIS的报告中显示的尺寸,而不是计算例程中的所有尺寸(INS-8235)。
- 改进了图块中非方形缩略图图像的处理(INS-8234)。
- 修复了脱机查看帮助时未删除缓存的联机帮助内容的问题(INS-8214)。
- 当您更改语言时,Inspect现在会自动启动(INS-8212)。
- 修复了停止例程执行,且例程使用了**温度补偿**对话框时发生的PC-DMIS崩溃(INS-8069)。
- 修复了一些问题,以改善Inspect在非英语语言中的体验。(INS-8025)。
- 改进了Inspect,以在运行幻灯片模板编辑器时显示忙碌指示符(INS-7987)。
- 修复了帮助主题中页脚的问题(INS-7942)。
- 修复了幻灯片的破损**了解更多**链接(INS-7881)。
- 修复了**所有报告**屏幕中的**所有时间**过滤器未显示报告的问题(INS-7764)。
- 修复了**执行列表**对话框中无法使用帮助文件的问题(INS-7408)。
- 修复了在Inspect尝试连接到PC-DMIS时关闭Inspect, PC-DMIS未完全关闭的问题(INS-6916)。
- 修复了选择没有报告的例程时**所有报告**屏幕中的闪烁问题(INS-6559)。
- 修复了Inspect未获取扩展名为.xlsx的Excel报表的问题(INS-5746)。
- 修复了如果有时单击某个图块中的执行( )图标,但在再次按下它之前它不会 开始执行的问题(INS-5573)。

## <span id="page-12-0"></span>**系统需求**

**操作系统**

Inspect 4.1 在 64 位 Windows 10、Windows 8.1、Windows 8 和 Windows 7(最新的服务包)下运行。不支持其他操作系统。

**Microsoft .NET Framework**

适用于 Windows 的 Microsoft .NET Framework 4.6.1

**其他要求**

支持HTML5的互联网浏览器。

您的计算机系统需要能够支持您要使用的度量产品。

只要您使用适当的附加组件配置Inspect, Inspect 4.1会使用这些软件度量产品:

- PC-DMIS(请参阅PC-DMIS Readme.pdf文件中的系统需求。)
- QUINDOS
- Calypso
- Procella

如需有关其他受支持的应用程序系统需求的信息,请参阅对应产品的文档。您还可以联系 您的Hexagon Manufacturing Intelligence代表(参见本文档结束处的"联系[Hexagon](#page-26-0)  [Manufacturing Intelligence"](#page-26-0))。

## <span id="page-14-0"></span>**安装软件**

这些说明适用于管理员安装及配置Inspect。

### <span id="page-14-1"></span>**第1步:检查系统和硬件需求**

尝试安装新的 Inspect

版本之前,应确定满足"[推荐的系统要求](#page-12-0)"中所述的系统及硬件要求。您还必须具有有效的 软件许可证, 以便讲行安装。

- 如需获得您的计算机属性,从Windows**开始**菜单中,输入**系统**,然后点击**设置**。 从结果列表中,点击**系统**。
- 若要查看您的屏幕分辨率,从Windows**开始**菜单中,输入**显示**,然后点击**设置**。 从结果列表中,点击**显示**。点击**调整分辨率**。点击**分辨率**列表以查看可用的屏幕分 辨率。

### <span id="page-14-2"></span>**第2步:以管理员身份登录**

首次安装并运行Inspect新版本时,在Windows中,您必须以拥有管理员权限的用户身份 登录,或者您必须以管理员身份在下一步中运行安装应用程序。

### <span id="page-14-3"></span>**第3步:安装Inspect**

您可以使用该文件来安装Inspect 4.1:

#### **Inspect\_4.1.####.#\_x64.exe**

其中 # 符号代表具体版本号。

1. 双击此可执行文件,开始安装程序。

2. 根据屏幕上的说明安装应用程序。

Inspect还包括一些PC-DMIS版本。在这种情况下,在PC-DMIS安装过程中会出现安装Inspect的选项。

### <span id="page-15-0"></span>**第4步:首次启动Inspect**

完成安装Inspect之后,执行以下操作以启动软件:

- 1. 从Windows**开始**菜单中,输入**Inspect 4.1**。
- 2. 单击出现的快捷键或按 Enter。软件完成加载并显示**开始**屏幕。
- 3. 在开始屏幕中, 从左侧栏中, 使用附加组件屏幕和设置屏幕来配置Inspect, 以供 定期使用。

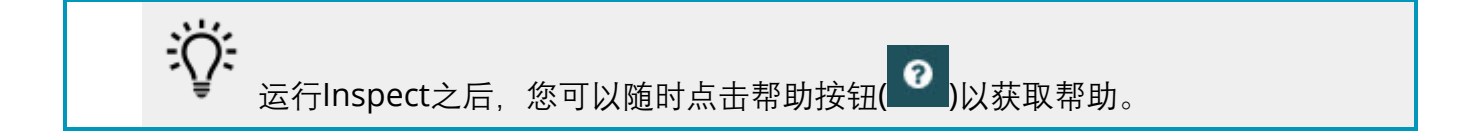

## <span id="page-16-0"></span>**更新软件**

一旦安装了Inspect,应该保持最新,以便软件拥有最新的增强和修复功能。您可以使用 Universal

Updater应用程序使Hexagon软件保持最新。要运行该软件,请在Windows的**开始**菜单 中键入Universal Updater,然后按Enter键。

**Hexagon 客户体验改善计划**

在安装过程中,您可以选择加入Hexagon客户体验改善计划。该程序有助于我们了解您 如何使用该应用程序。这有助于我们进行改进,从而改善您最常使用的软件领域。有关更 多信息,请访问此网页:

[https://www.hexagonmi.com/about-us/hexagon-customer-experience](https://www.hexagonmi.com/about-us/hexagon-customer-experience-improvement-program)[improvement-program](https://www.hexagonmi.com/about-us/hexagon-customer-experience-improvement-program)

如果您的计算机已连接到互联网, 则Hexagon Universal

Updater应用程序会自动检查软件更新。该应用程序与PC-

DMIS和Inspect一起安装。如果更新程序检测到更新可用,则更新程序将使用任务栏上时 钟右侧的Windows通知区域来通知您更新。然后,您可以单击通知,打开更新程序以下 载并安装该更新。

如果更新程序正在运行,则更新程序的小图标将显示在任务栏的通知区域中(10)。您 可以单击此图标打开更新程序。

如果更新程序未运行,您可以手动运行更新程序以检查更新。您还可以使用更新程序启动 软件或安装新的软件应用程序。要运行更新程序,请从**开始**菜单中键入**Universal**  Updater,然后选择更新程序的快捷方式。

如果您需要有关更新程序的其他帮助,则可以从更新程序本身访问可用的帮助内容。

 $\boldsymbol{\odot}$ 在下载和安装过程中,您的防火墙必须允许 http://www.wilcoxassoc.com/WebUpdater 互联网地址。此外,必须有管理员权限才能安装软件更新。

## <span id="page-18-0"></span>**修复或删除安装**

您也可以在安装后根据需要修改或删除安装。要执行此操作, 在

#### **Inspect\_4.1.####.#\_x64.exe**

文件上双击,和开始安装程序一样。设置显示器将显示带有以下选项的屏幕:

• **修复** -

该选项会重新安装应用程序。该选项将帮助解决安装程序未正确安装所有文件的问 题。

• **卸载** -

此选项可从安装位置中删除应用程序。您还可以使用Windows中的**开始**菜单,然 后输入**添加或删除程序**以访问**应用程序和特征**屏幕,并在该屏幕删除应用程序。

## <span id="page-20-0"></span>**以其他语言运行软件**

默认情况下,该软件使用您的操作系统的语言。您可以将软件的语言更改为其他语言。您 可以从**设置**屏幕中更改语言。

- 1. 从侧栏中,选择**设置**以打开**设置**屏幕。
- 2. 从**设置**屏幕中,找到**一般设置**。
- 3. 将**当前语言**设置为所需语言。
- 4. 出现提示时单击**是**可转换语言。然后软件会以新的语言重新启动。

## <span id="page-22-0"></span>**故障问题**

该主题包含您可能看到的一些错误消息或状态以及可能有助于解决它们的一些想法。如果 此主题不提供解决方案,请访问此处的Hexagon技术支持:

http://support.hexagonmetrology.us/ics/support/default.asp

**问题**:对象与目标类型不匹配。

可行解决方案:

尝试重新启动Inspect。

**问题:**对象引用未设置为对象的实例。 可行解决方案:

尝试重新启动Inspect。

**问题:**尝试执行测量例程时收到"不支持此类界面"消息。 可行解决方案:

> 这可能在默认的PC-DMIS版本被删除时发生。默认的PC-DMIS版本是以管理员身份运行的最新版本。Inspect必须始终拥有已定义的默认版本  $\overline{a}$

如果您从计算机上删除了默认版本,你必须定义新的默认版本。若要执行该操作, 按开始,找到您要用作新默认版本的PC-DMIS版本的快捷键。右击该快捷键,并选择以管理员身份运行。您只需要以管理 员身份运行一次即可将其设置为默认值。

**问题**:Inspect尝试建立与PC-DMIS的连接时或在执行期间,收到"紧急错误"。 可行解决方案:

参见Inspect说明中的"修复PC-DMIS紧急错误"。

**问题:**Inspect的适配器出现配置错误,建议您将其重置为出厂设置。 可行解决方案:

尝试将Inspect重设为其出厂设置。如需更多信息,请参阅Inspect说明中的"将Inspect 重设为出厂默认设置"。

**问题**:您的Settings.xml文件已损坏,您将完全无法使用Inspect。 可行解决方案:

尝试将Inspect重设为其出厂设置。如需更多信息, 请参阅Inspect说明中的"将Inspect 重设为出厂默认设置"。

**问题:**执行PC-DMIS测量例程时,Inspect 未生成报告。 可行解决方案:

> 请确保PC-DMIS已配置为生成.pdf报告。有关信息,请参阅" 配置PC-DMIS以打印报告"。

**问题:**执行时,Inspect未显示PC-DMIS版本。

可行解决方案:

请确保您已为PC-DMIS版本安装了正确的应用程序附加组件。

然后,以管理员身份运行至少一次PC-DMIS版本。要执行此操作,请右击 PC-DMIS 应用程序快捷方式,然后选择**以管理员身份运行**。

您必须以管理员身份运行至少一次PC-DMIS,以便Inspect可以与其进行连接。

**问题:**执行时, Inspect

会给出执行选项错误。该错误表示它无法设置执行选项,并且只能在加载的临时测量例程 上设置执行选项。

可能的方法:

检查并查看您的检查软件是否正在运行并具有开放例程。

关闭软件中的所有打开例程。

然后从 Inspect 重新执行例程。

# <span id="page-26-0"></span>**联系Hexagon Manufacturing Intelligence**

若使用的是 Inspect 4.1 的*商业发行版*, 希望获取更多信息或技术支持, 请访问 [hexagonmi.com/contact-us](http://hexagonmi.com/contact-us) 或 [hexagonmi.com/products/software](http://hexagonmi.com/products/software) 随时联系我们。还可以拨打电话 (1) (800) 343-7933 联系 Hexagon 技术支持。

<span id="page-28-0"></span>**术语表**

#### **产**

**产品:** 在全部产品界面中并列显示,对应为一个测量程序。

#### **程**

**程序:** 供测量软件(如PC-DMIS)使用的文件,可以执行用来测量零件上的几何特征。

## <span id="page-30-0"></span>**索引**

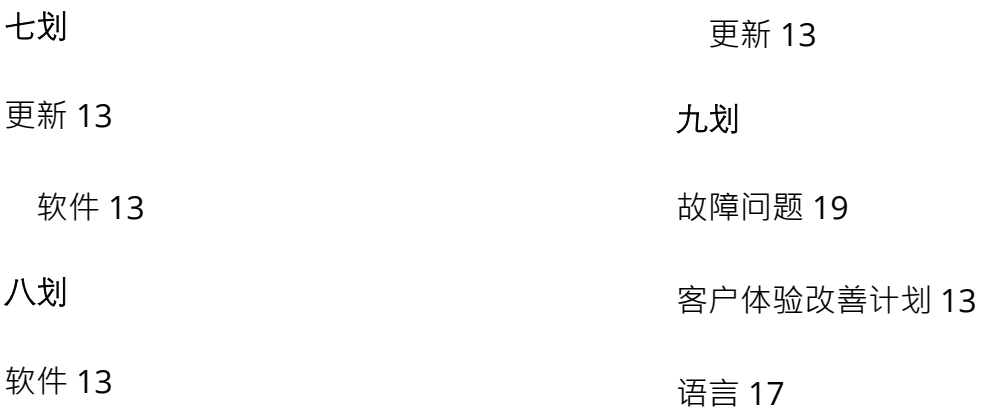